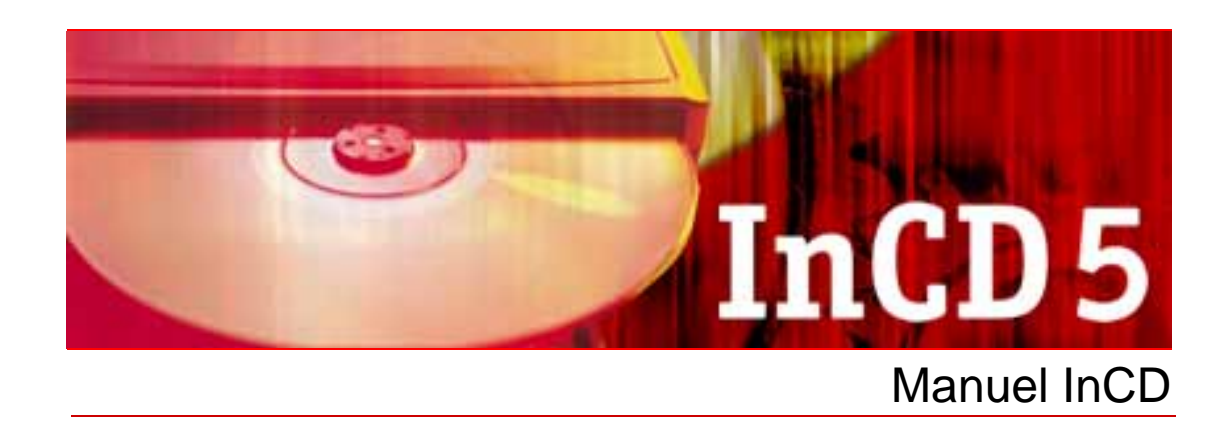

Nero AG

#### **Copyright et marques**

Le manuel InCD et l'ensemble de son contenu sont protégés par un copyright et sont la propriété de Nero AG. Tous droits réservés. Ce manuel contient des informations protégées par copyright international. Toute reproduction, transmission ou transcription intégrale ou partielle de ce manuel faite sans l'autorisation expresse et écrite de Nero AG est interdite.

Nero AG décline toute responsabilité au-delà des clauses des droits associés à la garantie. Nero AG ne garantit pas l'exactitude du contenu du manuel utilisateur InCD. Le contenu du logiciel fourni et du manuel utilisateur InCD peut faire l'objet de modifications sans préavis.

Tous les noms de marques appartiennent à leurs propriétaires respectifs.

Les marques mentionnées dans ce document ne le sont qu'à titre d'information.

Les marques « Mount Rainier » et « EasyWrite » sont la propriété du groupe Mount Rainier.

Copyright © 2007 Nero AG et ses concédants. Tous droits réservés.

SW: 5.6.102.0

# **Table des matières**

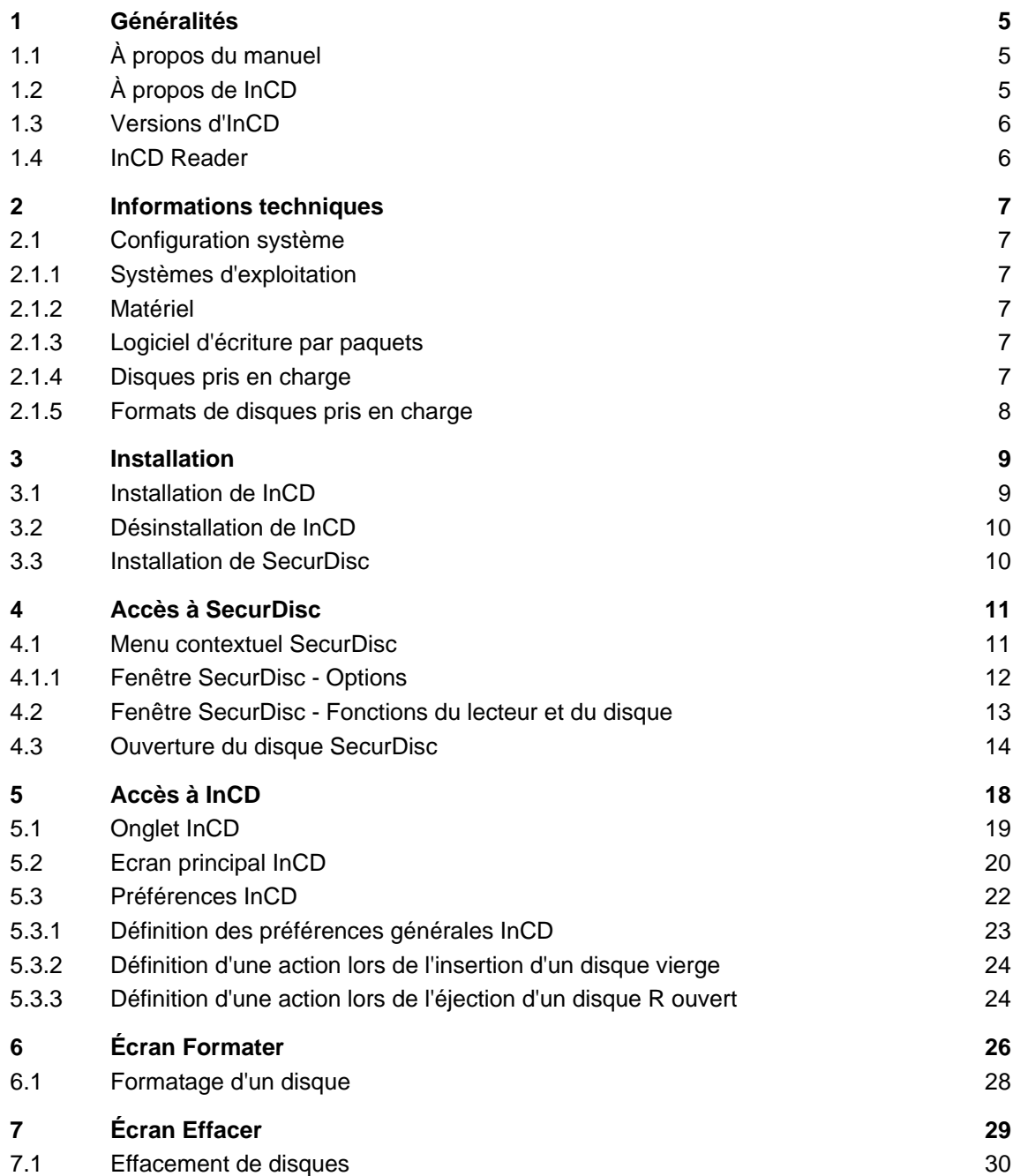

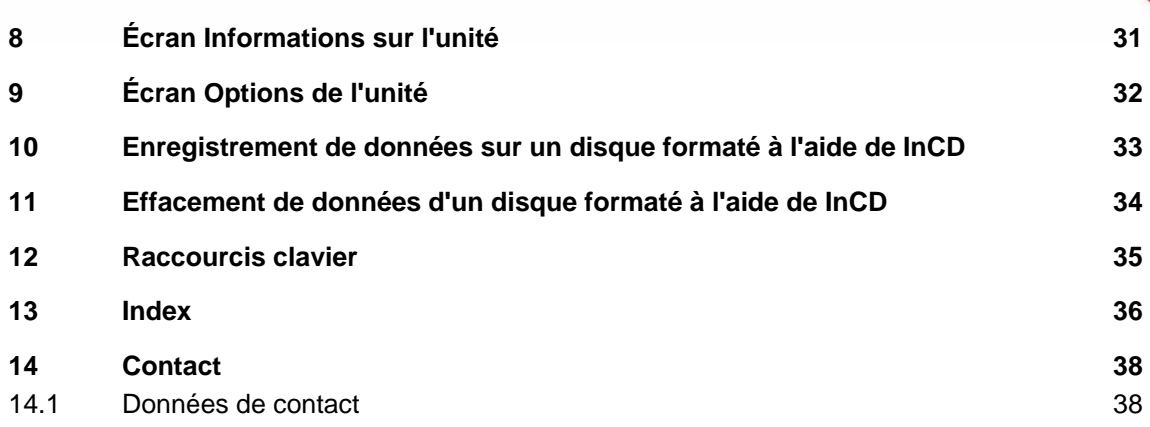

# <span id="page-4-0"></span>**1 Généralités**

## **1.1 À propos du manuel**

Afin d'optimiser l'utilisation de ce manuel, veuillez prendre connaissance des conventions suivantes :

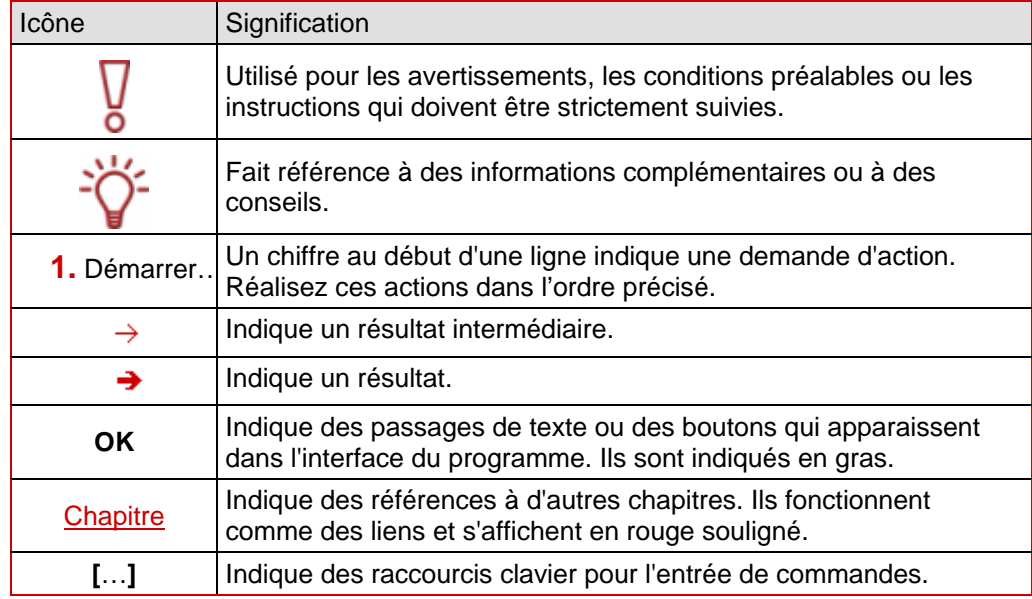

## **1.2 À propos de InCD**

InCD, l'application d'écriture par paquets, vous permet de formater des disques de façon à ce qu'ils puissent être utilisés comme de grandes disquettes. Vous pouvez copier des fichiers sur le disque par glisser-déplacer dans l'Explorateur Windows® ou les enregistrer à partir d'autres applications. InCD utilise le système de fichiers UDF et est compatible avec le lecteur UDF de Windows® 2000 et Windows® XP. Le disque peut être vérifié après le formatage pour y déceler les éventuelles erreurs. InCD peut accéder aux données des zones défectueuses dans les systèmes de fichiers supérieurs à UDF 2.50 grâce à son option de duplication des métadonnées et offre ainsi une protection supplémentaire des données. Grâce à SmartDetect, InCD dispose en outre d'une technologie qui détecte automatiquement les caractéristiques d'écriture des graveurs, même si le graveur est plus récent que la version d'InCD. Les supports gravés avec InCD sont bien entendu compatibles avec d'autres produits logiciels standard UDF.

Grâce à InCD, vous pouvez également lire des disques qui ont été créés avec la technologie SecurDisc. SecurDisc est une technologie de sécurité combinant matériel et logiciel développée par Nero et HLDS ; elle vous permet de créer des disques et de bénéficier de fonctions de sécurité spéciales comme la fiabilité et la redondance des données, le cryptage et la protection contre la copie. Ces disques peuvent être créés à l'aide de lecteurs compatibles SecurDisc comme ceux de HLDS/LG et Nero Express. Vous pouvez ensuite les lire sur n'importe quel lecteur doté de Nero InCD ou InCD Reader.

Si un disque SecurDisc a été protégé contre la copie et que cette protection contre la copie peut être annulée par mot de passe, vous pouvez alors le lire avec InCD si un lecteur SecurDisc est connecté et que vous disposez du mot de passe.

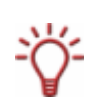

InCD n'utilise plus uniquement les disques réinscriptibles (CD-RW, DVD-RAM, DVD+RW, DVD-RW). InCD vous permet désormais de graver tous les disques disponibles dans le commerce mais les disques à écriture unique (disques R) ne peuvent pas être effacés ni reformatés.

## <span id="page-5-0"></span>**1.3 Versions d'InCD**

Deux versions différentes de InCD 5 sont disponibles :

#### **InCD 5** et **InCD 5 Essentials**.

Les deux versions offrent la gamme complète des fonctions.

## **1.4 InCD Reader**

InCD Reader vous permet de lire tous les disques qui ont été créés avec InCD, même si InCD n'est pas installé sur l'ordinateur.

De plus, InCD Reader offre un accès en lecture pour tous les disques créés avec SecurDisc – même sur les lecteurs non compatibles SecurDisc.

Si un disque SecurDisc a été protégé contre la copie et que cette protection contre la copie peut être annulée par mot de passe, vous pouvez alors le lire avec InCD si un lecteur SecurDisc est connecté et que vous disposez du mot de passe.

Vous pouvez télécharger InCD Reader gratuitement sur le site Web de Nero.

# <span id="page-6-0"></span>**2 Informations techniques**

## **2.1 Configuration système**

## **2.1.1 Systèmes d'exploitation**

- Windows<sup>®</sup> 2000
- Windows<sup>®</sup> XP
- Windows<sup>®</sup> 2003 Server
- Windows Vista

## **2.1.2 Matériel**

Graveur CD/DVD prenant en charge les disques à écriture unique et réinscriptibles (graveurs compatibles MMC multiread RW, graveurs compatibles MRW (Mt Rainer)).

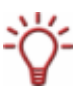

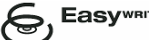

La majorité des lecteurs qui prennent en charge la fonction Mount Rainier sont identifiés par le logo « EasyWrite ». EasyWrite est une marque déposée de Philips.

## **2.1.3 Logiciel d'écriture par paquets**

Même si InCD peut prendre en charge des disques formatés à l'aide d'autres applications d'écriture par paquets, il est incompatible avec d'autres logiciels d'écriture par paquets, ce qui signifie que vous devrez désinstaller ce type de logiciel avant d'installer InCD. Avant le début de l'installation, InCD vérifie les applications installées et quitte la procédure d'installation s'il trouve un autre programme d'écriture par paquets. Une boîte de dialogue vous en avertira.

## **2.1.4 Disques pris en charge**

Disques à écriture unique et réinscriptibles : CD-R, CD-RW, DVD±R, DVD±RW, DVD-RAM, BD-R, BD-RE, HD-DVD, HD-DVD-R

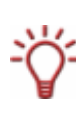

InCD vous permet de formater des disques à écriture unique (disques R) et de les graver progressivement en fonction de leur capacité. Vous pouvez également supprimer des fichiers mais cette opération ne permet pas de libérer l'espace disque correspondant. À la différence des disques RW/RE, vous ne pouvez pas formater et réécrire ces types de disques à l'aide d'InCD.

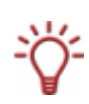

Un DVD-RAM peut contenir différents types de protection en écriture (cartouche, protection en écriture spécifique au média, etc.). Si le disque est pourvu de ce type de protection en écriture, elle devra être supprimée. Sans cela, il sera impossible d'écrire sur le disque, de l'effacer ou de le formater.

### <span id="page-7-0"></span>**2.1.5 Formats de disques pris en charge**

■ CD-MRW, DVD+MRW (CD-RW ou -DVD+RW standard formatés MRW (Mount Rainier reWrite) sur un graveur compatible Mount Rainier)

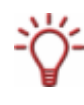

Si vous souhaitez lire (et non créer) des disques MRW dans des lecteurs ne prenant pas en charge le format de disque MRW, vous aurez besoin d'un remappeur, soit InCDReader. Il n'est pas installé avec InCD ; vous pouvez le télécharger gratuitement à l'adresse [www.nero.com.](http://www.nero.com/)

# <span id="page-8-0"></span>**3 Installation**

## **3.1 Installation de InCD**

Pour installer InCD, les conditions suivantes doivent être remplies :

- Vous devez au préalable désinstaller toute version antérieure de  $InCD$  (3.x et 4.x).
- Vous devez disposer des droits d'administrateur pour l'ordinateur sur lequel vous voulez installer ou désinstaller InCD.

InCD est une application Nero 7 et est en tant que telle disponible sur le disque Nero 7 et dans le pack de téléchargement. Cependant, InCD n'est pas installé lors de l'installation Nero standard.

Vous devrez donc

- sélectionner **Installation personnalisée** lors de la première installation de Nero 7 et sélectionner l'option **InCD** dans l'écran **Sélection des applications**, ou
- installer InCD après l'installation en utilisant Nero ProductSetup.

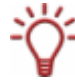

Le Guide de démarrage rapide de la suite de programmes Nero contient des instructions détaillées de première installation du logiciel.

Si vous souhaitez installer InCD ultérieurement, procédez comme suit :

- **1.** Fermez toutes les applications Windows<sup>®</sup> inutiles et fermez tout logiciel anti-virus en cours d'exécution.
- 2. Ouvrez Nero StartSmart.
- 3. Dans la zone étendue Nero StartSmart, sélectionnez **Outils > Nero ProductSetup**. **→** L'écran Nero ProductSetup apparaît.
- 4. Sélectionner l'icône du menu **Installer**.
- 5. Cliquez sur le bouton **Modifier**.
	- Æ L'écran initial de l'Assistant d'installation Nero 7 s'affiche **Installation personnalisée**.
- 6. Cliquez avec le bouton de droite sur l'option **InCD** dans la liste des applications Nero.
	- $\rightarrow$  Le menu contextuel s'ouvre.
- 7. Sélectionnez l'option **Cette fonctionnalité et toutes ses sous-fonctionnalités seront installées sur le disque dur local**.
	- $\rightarrow$  L'option InCD n'est plus indiquée par un X rouge mais par une icône de lecteur comme toutes les autres applications sélectionnées.
- 8. Cliquez sur le bouton **Suivant**.
	- **→** L'écran **Nero 7 sera installé** s'affiche et vous informe de la progression du processus d'installation. L'écran **Paramètres** s'affiche ensuite.
- 9. Cliquez sur le bouton **Suivant**.
	- $\rightarrow$  Une boîte de dialogue s'affiche pour vous informer que Windows® doit être redémarré.
- 10. Cliquez sur le bouton **Oui**.

<span id="page-9-0"></span> $\rightarrow$  Votre ordinateur est redémarré. InCD est installé ; l'icône InCD **B**est disponible dans la barre des tâches, l'onglet **InCD** est disponible dans les **Propriétés** du lecteur dans l'Explorateur Windows®. Nero StartSmart s'affiche à nouveau.

## **3.2 Désinstallation de InCD**

Comme toutes les autres applications Nero, InCD est désinstallé à l'aide de Nero ProductSetup.

Pour supprimer complètement InCD de votre ordinateur, procédez comme suit :

- 1. Fermez toutes les applications Windows® inutiles et fermez tout logiciel anti-virus en cours d'exécution.
- 2. Ouvrez StartSmart.
- 3. Dans la zone étendue Nero StartSmart, sélectionnez l'option **Nero ProductSetup** dans le menu déroulant **Outil**.
	- → La fenêtre Nero ProductSetup apparaît.
- 4. Cliquez sur le bouton **Modifier**.
	- Æ L'écran initial de l'Assistant d'installation Nero 7 s'affiche **Installation personnalisée**.
- 5. Cliquez avec le bouton de droite sur l'option **InCD** dans la liste des applications Nero.  $\rightarrow$  Le menu contextuel s'ouvre.
- 6. Sélectionnez l'option **Cette fonctionnalité ne sera pas disponible**.
	- $\rightarrow$  L'option InCD n'est plus indiquée par une icône de lecteur comme toutes les autres applications sélectionnées, mais par un X rouge.
- 7. Cliquez sur le bouton **Suivant**.
	- **→** L'écran **Nero 7 sera installé** s'affiche et vous informe de la progression du processus de désinstallation. L'écran **Paramètres** s'affiche ensuite automatiquement.
- 8. Cliquez sur le bouton **Suivant**.
	- $\rightarrow$  Une boîte de dialogue vous invite à redémarrer Windows<sup>®</sup>.
- 9. Cliquez dans la boîte de dialogue sur le bouton **Oui**.

→ Windows<sup>®</sup> est redémarré et InCD est désinstallé.

## **3.3 Installation de SecurDisc**

SecurDisc est automatiquement installé lorsque vous installez InCD. L'icône de SecurDisc s'affiche dans la barre des tâches.

# <span id="page-10-0"></span>**4 Accès à SecurDisc**

Après le redémarrage de l'ordinateur, l'icône de SecurDisc<sup>17</sup>, en plus de l'icône InCD<sup>13</sup>. est automatiquement disponible dans la barre d'état système (aucun lien spécial n'est créé dans le dossier des programmes).

Vous pouvez utiliser l'icône **principale** 

- ouvrir le menu contextuel en cliquant sur le bouton droit de la souris (Cf. [Menu contextuel](#page-10-0) [SecurDisc\)](#page-10-0);
- Affichez la fenêtre **SecurDisc Fonctions du lecteur et du disque** en double-cliquant (Cf. [Fenêtre SecurDisc - Options](#page-11-0)).

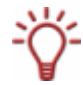

Comme la case **Toujours afficher une notification lorsqu'un disque SecurDisc est inséré** est cochée par défaut dans la fenêtre **Options SecurDisc,** SecurDisc va automatiquement vous prévenir lorsqu'un disque SecurDisc est reconnu dans un lecteur. Vous y accédez directement de cette manière.

En fonction des propriétés du disque SecurDisc, les fenêtres permettant de saisir le mot de passe d'accès et de protection contre la copie et/ou une signature numérique s'affichent. Vous pouvez les saisir pour accéder immédiatement à toutes les données du disque SecurDisc via l'Explorateur Windows.

## **4.1 Menu contextuel SecurDisc**

Les options de sélection suivantes sont disponibles dans le menu contextuel :

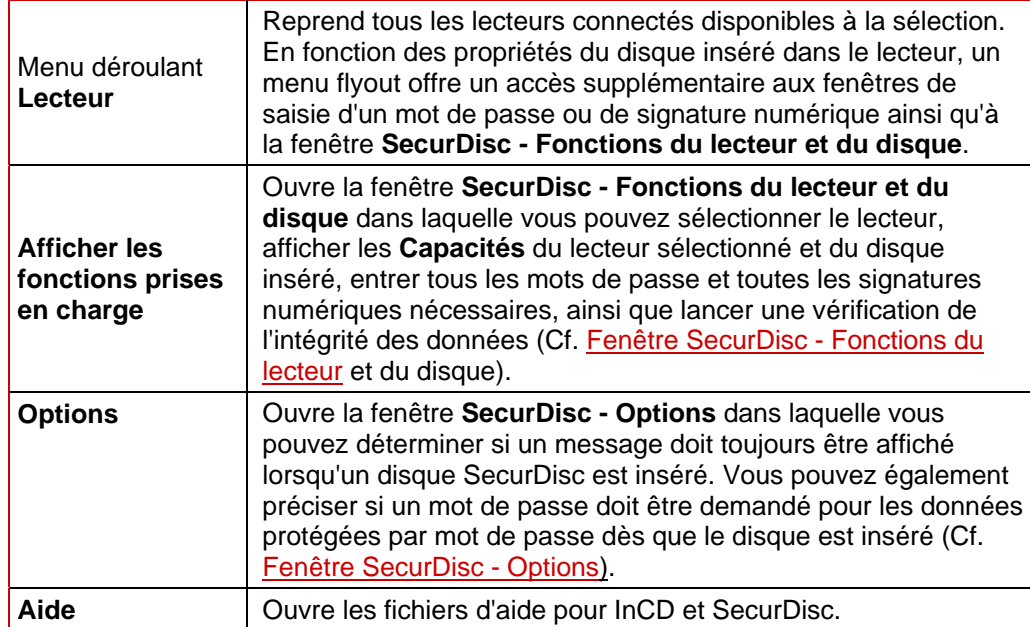

## <span id="page-11-0"></span>**4.1.1 Fenêtre SecurDisc - Options**

Dans cette fenêtre vous pouvez configurer la manière dont SecurDisc doit se comporter lorsqu'un disque SecurDisc.

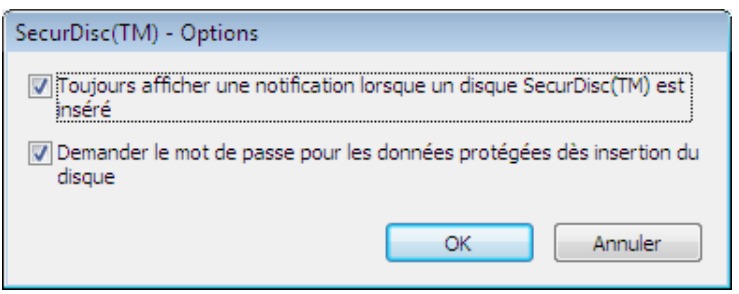

Fig. 1: Fenêtre **SecurDisc - Options** 

Les cases à cocher suivantes sont disponibles :

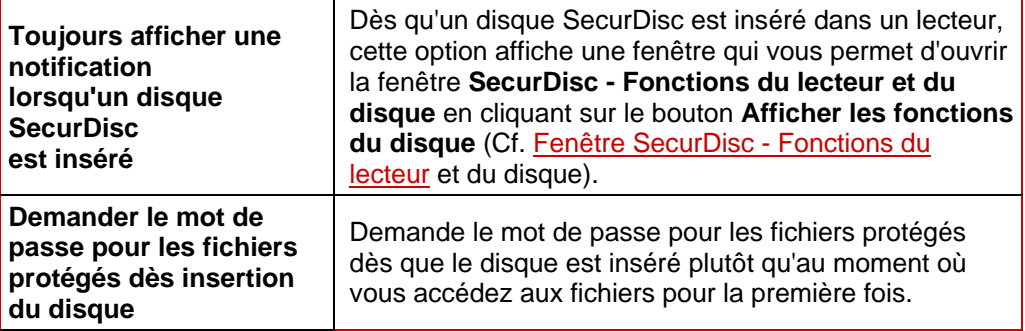

## <span id="page-12-0"></span>**4.2 Fenêtre SecurDisc - Fonctions du lecteur et du disque**

Dans la fenêtre **SecurDisc - Fonctions du lecteur et du disque,** vous pouvez sélectionner le lecteur souhaité, afficher les Capacités du lecteur sélectionné ; dans la zone **Général**, vous pouvez **Entrer le mot de passe** si le disque est protégé par mot de passe, **Confirmer une signature numérique** et déterminer les fichiers qui ont été modifiés sur le disque depuis leur dernière ouverture.

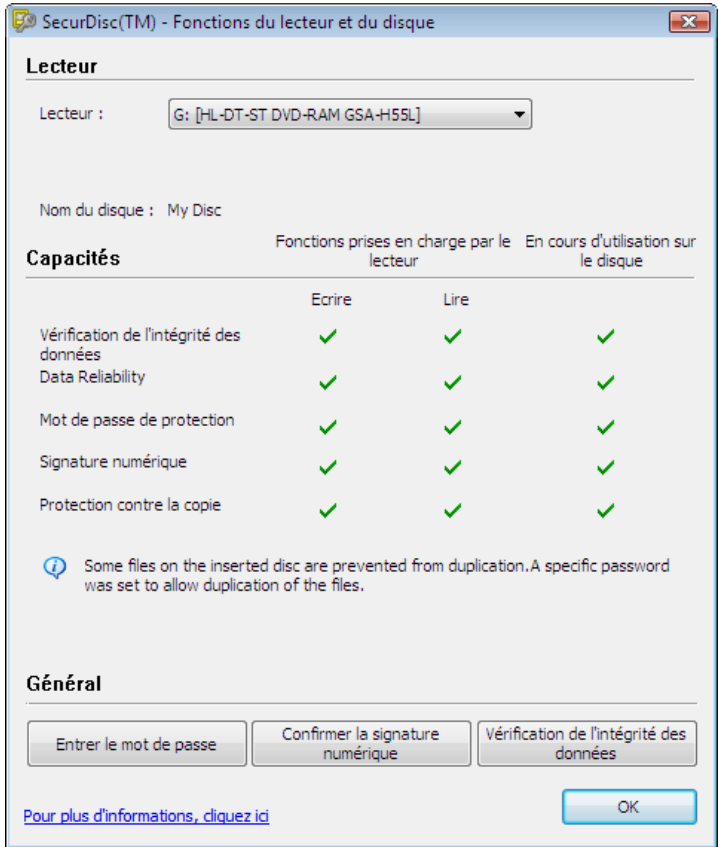

Fig. 2: fenêtre **SecurDisc Fonctions du lecteur et du disque**.

Les informations et options de sélection suivantes sont disponibles :

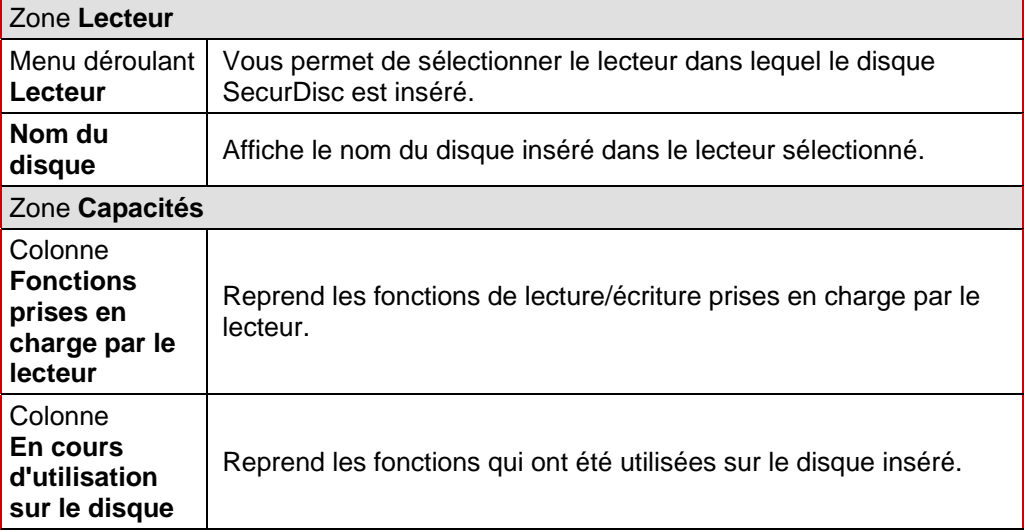

<span id="page-13-0"></span>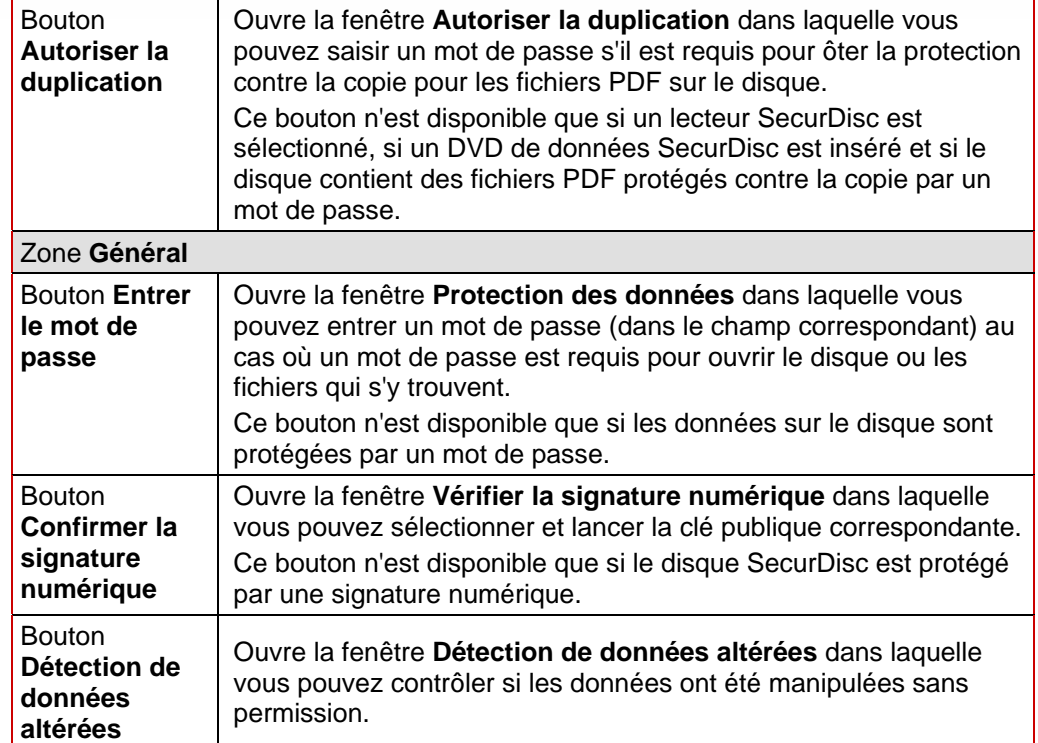

## **4.3 Ouverture du disque SecurDisc**

L'accès au disque SecurDisc peut être protégé par des mots de passe d'accès et/ou des signatures numériques. De plus, la protection contre la copie peut être ajoutée à des fichiers PDF sur DVD SecurDisc. Si un mot de passe de récupération a été précisé, vous pouvez ôter la protection contre la copie avec InCD ou InCD Reader.

Procédez comme suit :

- 1. Insérez le disque SecurDisc dans un lecteur sur un ordinateur doté de InCD ou de InCD Reader.
- 2. Double-cliquez sur l'icône SecurDisc<sup>12</sup> dans la barre des tâches.
	- $\rightarrow$  La fenêtre SecurDisc Fonctions du lecteur et du disque s'affiche.
- 3. Dans le menu déroulant **Lecteur**, sélectionnez le lecteur dans lequel vous avez inséré le disque SecurDisc.
	- $\rightarrow$  Le nom du disque qui a été inséré dans le lecteur sélectionné s'affiche dans le champ **Nom du disque**. En plus, les propriétés du lecteur sélectionné et du disque contenu dans le lecteur sont affichées dans la zone **Capacités**.

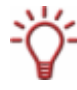

Comme la case **Toujours afficher une notification lorsqu'un disque SecurDisc est inséré** est cochée par défaut dans la fenêtre **SecurDisc - Options**, SecurDisc va automatiquement vous prévenir lorsqu'un disque SecurDisc est reconnu dans un lecteur. Vous y accédez directement de cette manière.

En fonction des propriétés du disque SecurDisc, les fenêtres permettant de saisir un mot de passe et/ou une signature numérique s'affichent. Vous pouvez les saisir pour accéder immédiatement à toutes les données du disque SecurDisc via l'Explorateur Windows.

4. Si les données sur le disque SecurDisc sont protégées par un mot de passe, cliquez sur le bouton **Entrer le mot de passe**.

Æ La fenêtre **Protection des données** s'affiche.

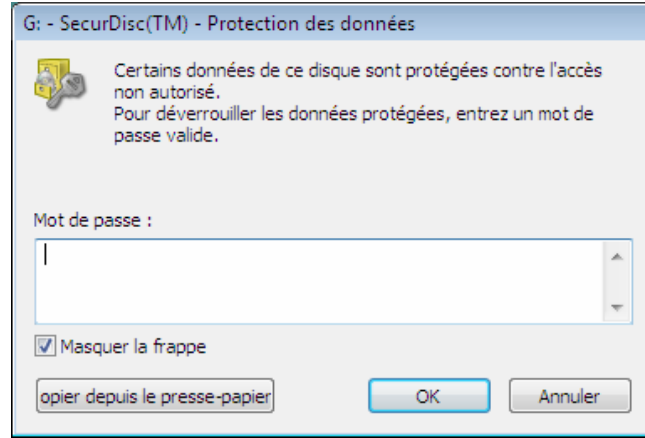

Fig. 3: fenêtre **SecurDisc - Protection des données** 

- **1.** Entrez le mot de passe requis dans le champ correspondant ou collez-le en utilisant le bouton **Copier depuis le presse-papiers**.
- **2.** Cliquez sur le bouton **OK**.
	- → La fenêtre **SecurDisc Fonctions du lecteur et du disque** est à nouveau accessible.
- 5. Si le disque SecurDisc est protégé par une signature numérique, cliquez sur le bouton **Confirmer la signature numérique**.
	- **→** La fenêtre **Vérifier la signature numérique** s'affiche.

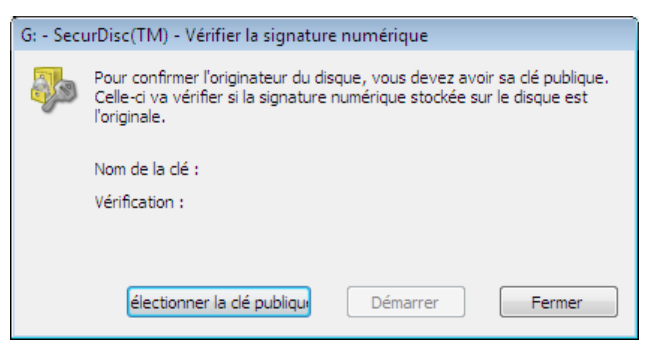

Fig. 4: fenêtre **SecurDisc - Vérifier la signature numérique** 

- **1.** Cliquez sur le bouton **Sélectionner la clé publique**.
	- $→$  La fenêtre Ouvrir s'affiche.
- **2.** Sélectionnez la clé publique correspondante.
- **3.** Cliquez sur le bouton **Ouvrir**.
	- **→** La fenêtre Vérifier la signature numérique s'affiche à nouveau, le nom de la clé publique sélectionnée s'affiche dans **Nom de la clé.**
- **4.** Cliquez sur le bouton **Démarrer**.
	- $\rightarrow$  La signature numérique est à présent vérifiée avec la clé publique sélectionnée. Vous pouvez suivre l'évolution dans la barre de progression. Une fois la vérification terminée, le bouton **Fermer** s'affiche.
- **5.** Cliquez sur le bouton **Fermer**.
- $\rightarrow$  La clé publique a été acceptée et vous pouvez maintenant accéder aux fichiers. La fenêtre **SecurDisc - Fonctions du lecteur et du disque** est à nouveau disponible.
- 6. Si les fichiers PDF sur le DVD SecurDisc DVD permettent d'ôter la protection contre la copie, cliquez sur le bouton **Autoriser la duplication**.
	- **→** La fenêtre **Autoriser la duplication** s'affiche.

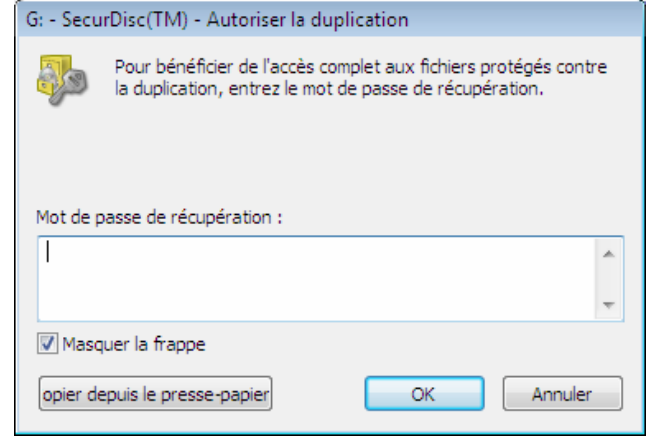

Fig. 5: fenêtre **SecurDisc - Autoriser la duplication** 

- **1.** Entrez le mot de passe requis dans le champ correspondant ou collez-le en utilisant le bouton **Copier depuis le presse-papiers**.
- **2.** Cliquez sur le bouton **OK**.
	- $\rightarrow$  La protection contre la copie est ôtée.

La fenêtre **SecurDisc - Fonctions du lecteur et du disque** est à nouveau accessible.

- 7. Pour vérifier si les données ont été manipulées, cliquez sur le bouton verify **Détection de données altérées**.
	- Æ La fenêtre **Détection de données altérées** s'affiche.

Les sommes de contrôles sont utilisées pour déterminer si les données ont été manipulées. Une barre de progression et une liste des fichiers examinés vous permet de suivre l'évolution du processus de vérification. Après vérification réussie, le bouton **Fermer** s'affiche.

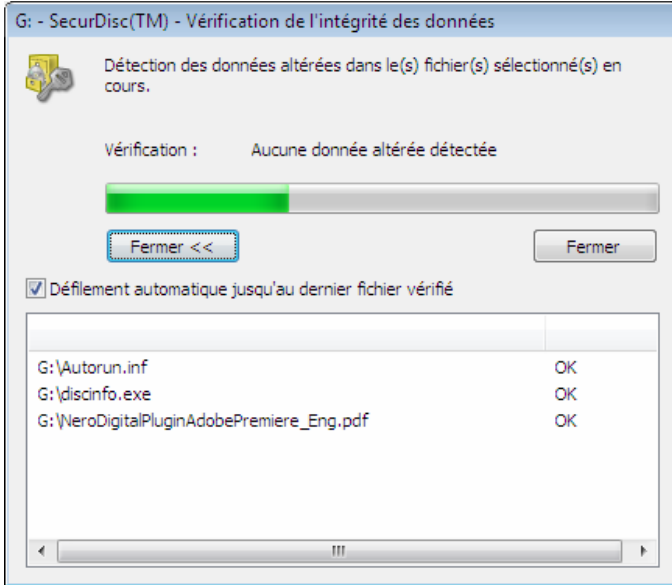

Fig. 6: fenêtre **SecurDisc - Détection de données altérées** 

- **1.** Cliquez sur le bouton **Fermer**.
	- → La fenêtre **SecurDisc Fonctions du lecteur et du disque** est à nouveau accessible.

◆ Vous pouvez maintenant ouvrir le disque SecurDisc dans l'Explorateur Windows, par exemple.

# <span id="page-17-0"></span>**5 Accès à InCD**

Si InCD est installé, les icônes InCD  $\blacksquare$  et InCD/SecurDisc  $\blacksquare$  sont accessibles dans la barre d'état système après le démarrage de l'ordinateur (aucun lien spécial n'est créé dans le dossier des programmes).

Vous pouvez directement démarrer InCD via l'icône InCD.

L'icône InCD peut changer de forme pour fournir différents types d'informations sur le lecteur et le disque qu'il contient. Selon le paramètre sélectionné dans l'onglet **Général** dans les préférences InCD, ces informations peuvent être affichées en permanence ou seulement brièvement si le statut est modifié (voir chapitre [Définition des préférences générales InCD](#page-22-0)).

L'icône InCD peut prendre les formes suivantes :

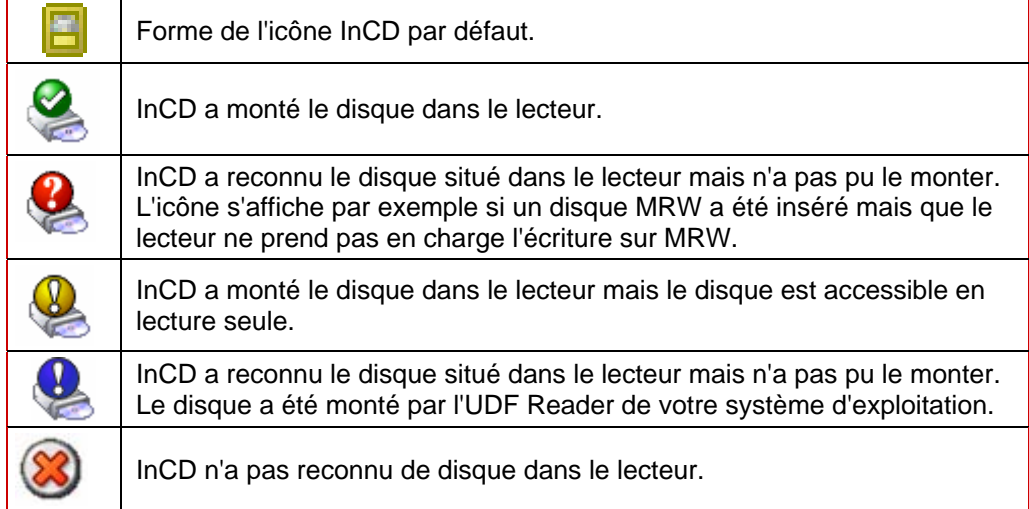

Vous disposez de trois possibilités pour afficher la fenêtre principale InCD :

- Double-cliquez sur l'icône InCD dans la barre d'état système
- Option **Aller à la fenêtre principale** ou **Préférences** dans le menu contextuel de l'icône InCD.
- Lorsqu'un disque adéquat a été inséré via le menu contextuel pour le lecteur dans l'Explorateur Windows®. Les options suivantes du menu contextuel ouvrent InCD :

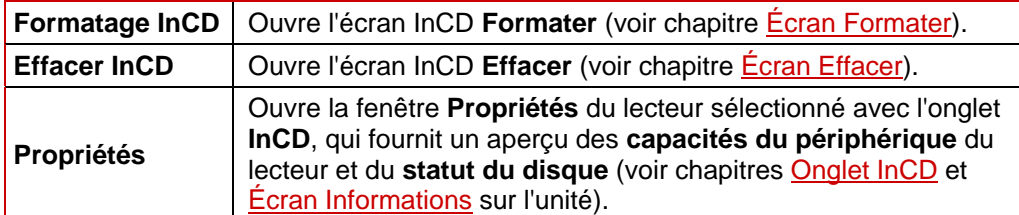

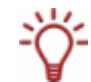

InCD ne peut pas être fermé et donc « désactivé ». Il reste actif en arrière-plan jusqu'à ce qu'il soit désinstallé (voir chapitre [Désinstallation de InCD\)](#page-9-0)

## <span id="page-18-0"></span>**5.1 Onglet InCD**

InCD crée l'onglet **InCD** sous **Propriétés** dans le menu contextuel de l'unité du graveur après l'installation. Il fournit des informations sur le graveur et le disque inséré et permet d'accéder aux écrans principaux InCD.

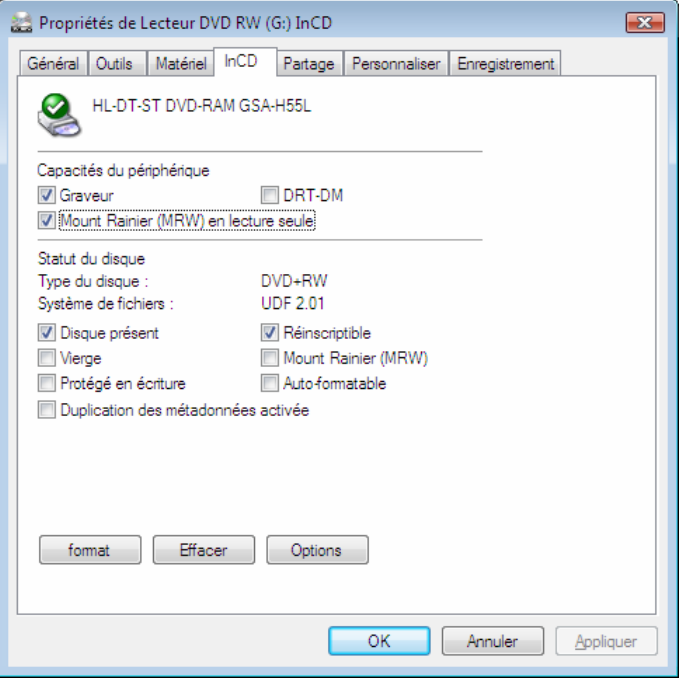

Fig. 7: **InCD** tab

L'onglet **InCD** fournit les mêmes informations sur les capacités du périphérique et le statut du disque inséré que l'écran **Informations sur l'unité** (voir chapitre [Écran Informations sur](#page-30-0)  [l'unité\)](#page-30-0).

Si le formatage et l'accès en écriture sont disponibles pour le disque inséré (c.-à-d. que la case **Graveur** est cochée sous **Capacités du périphérique**), les boutons suivants permettent également d'accéder à InCD :

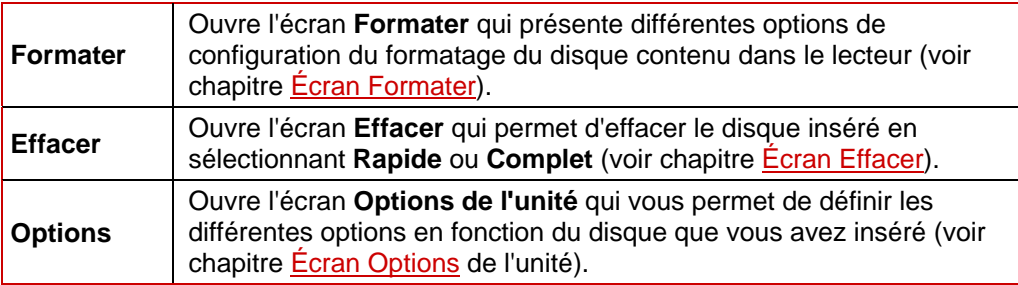

## <span id="page-19-0"></span>**5.2 Ecran principal InCD**

Un double clic sur l'icône InCD dans la barre des tâches lance l'application et affiche l'écran principale de InCD.

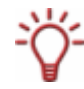

Vous pouvez également démarrer InCD via le menu contextuel de l'icône InCD (option **Aller à la fenêtre principale**). Vous pouvez également accéder ici aux préférences InCD.

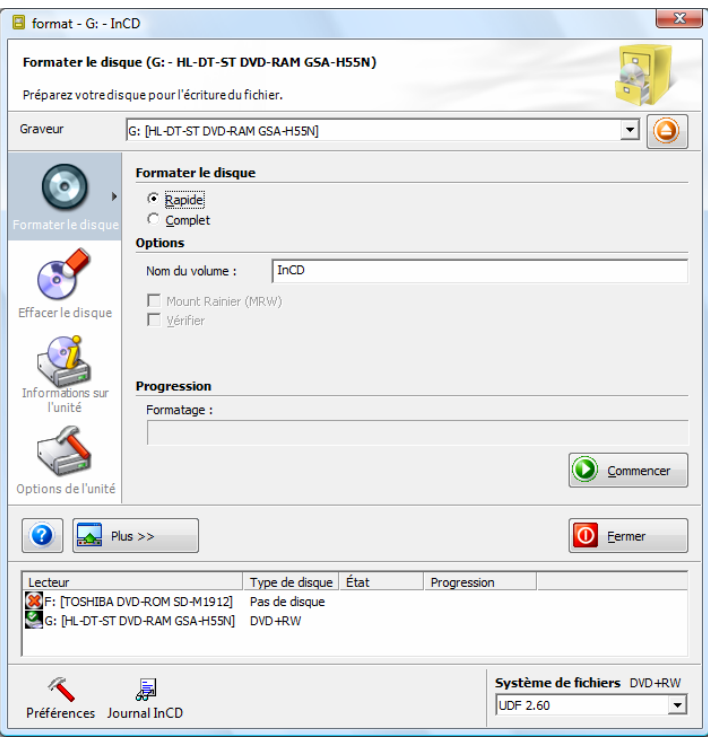

Fig. 8 : écran principal InCD

Les icônes et boutons suivants sont disponibles dans l'écran principal InCD :

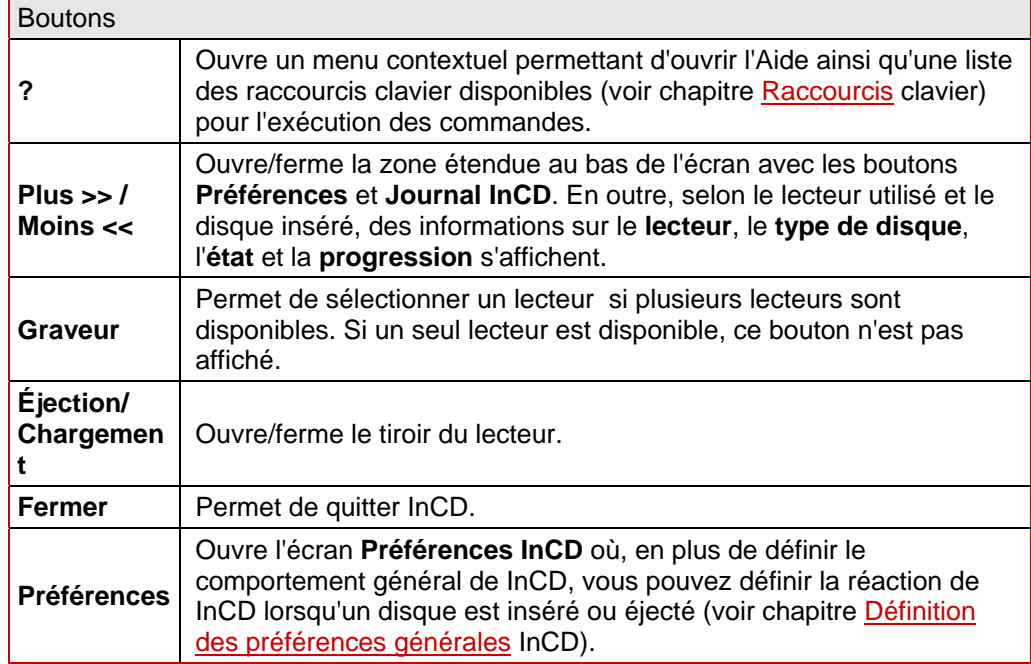

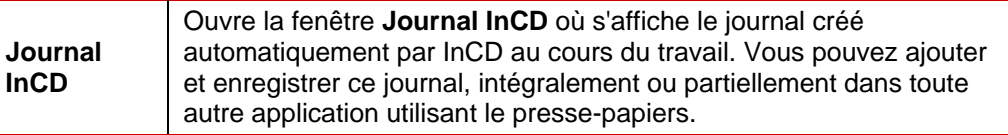

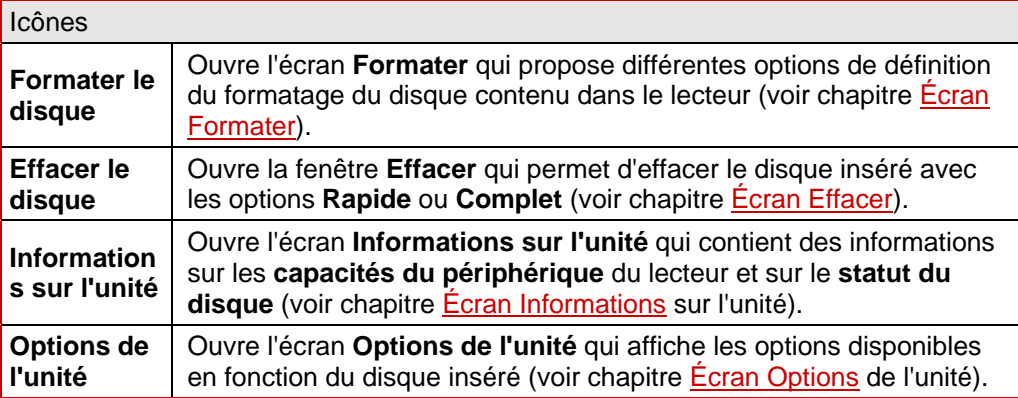

## <span id="page-21-0"></span>**5.3 Préférences InCD**

Avant de démarrer InCD, vous pouvez définir le comportement général de InCD et sa réaction lorsqu'un disque est inséré :

Les options suivantes sont disponibles à cette fin dans la fenêtre **Préférences InCD** :

■ Onglet Général (voir chapitre *Définition des préférences générales* InCD)

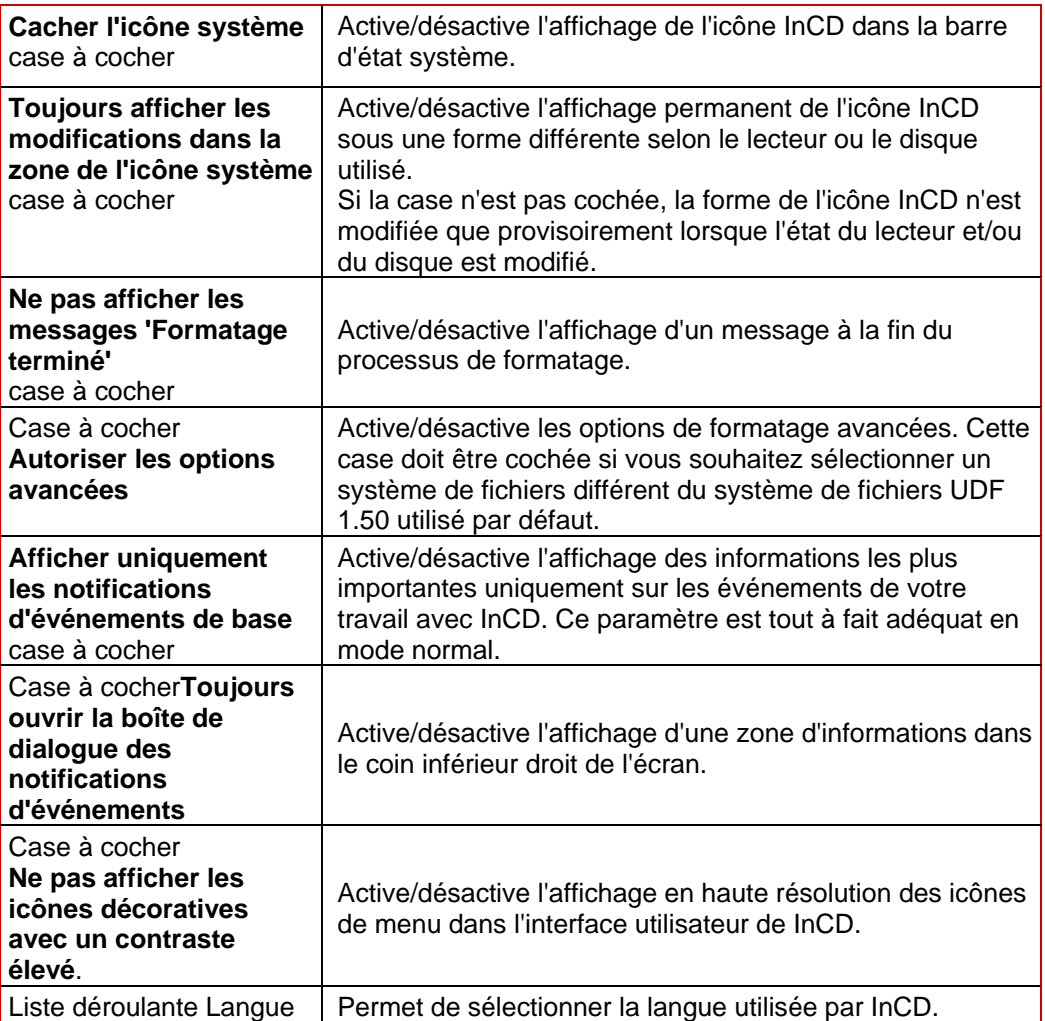

**Demoglet Formatage automatique** (voir chapitre *[Définition d'une action lors de l'insertion](#page-23-0)* [d'un disque vierge\)](#page-23-0)

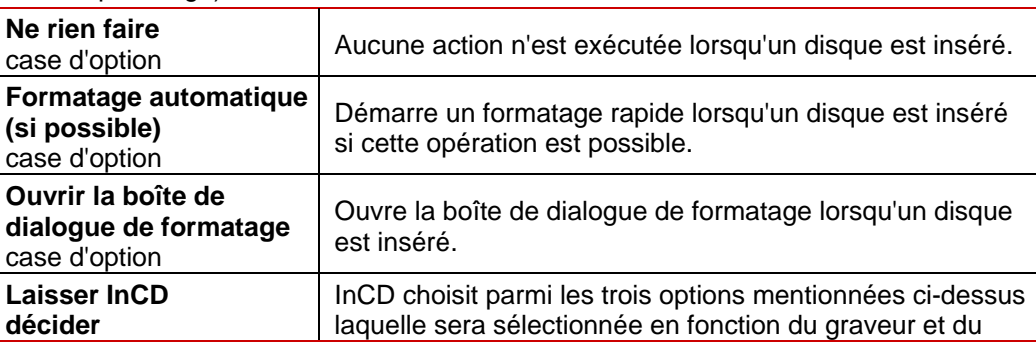

<span id="page-22-0"></span>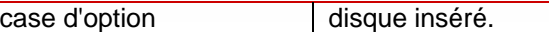

 Onglet **Éjection de disques inscriptibles** (voir chapitre [Définition d'une action lors de](#page-23-0) [l'éjection d'un disque R ouvert\)](#page-23-0)

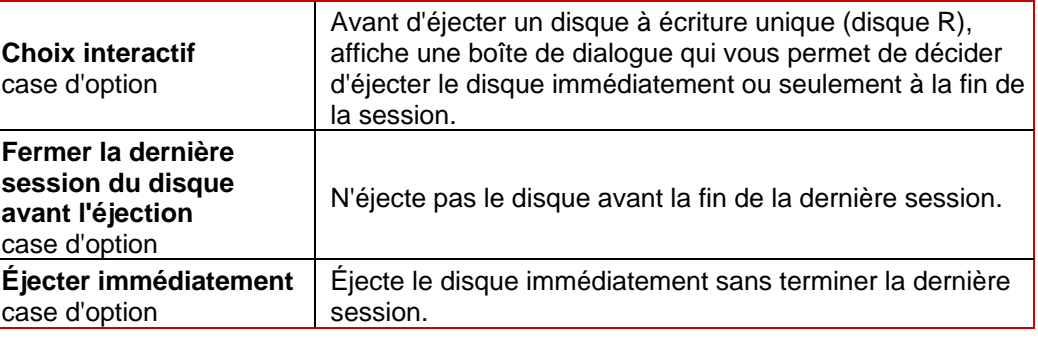

#### **5.3.1 Définition des préférences générales InCD**

Pour modifier les préférences générales de InCD, procédez comme suit :

- 1. Démarrez InCD.
- 2. Cliquez sur le bouton **Plus**.
	- $\rightarrow$  La zone étendue s'ouvre.
- 3. Cliquez sur le bouton **Préférences**.  $→$  **L'écran Préférences InCD** s'affiche.
- 4. Cliquez sur l'onglet **Général**.
- 5. Cochez la case **Cacher l'icône système** si vous ne souhaitez pas que l'icône InCD s'affiche dans la barre d'état système.
- 6. Décochez la case **Toujours afficher les modifications dans la zone de l'icône système** si vous ne voulez indiquer que brièvement les modifications d'état du lecteur ou du disque par une modification de l'icône InCD.
- 7. Cochez la case **Ne pas afficher les messages 'Formatage terminé'** si vous ne souhaitez pas qu'un message s'affiche à la fin du processus de formatage.
- 8. Cochez la case **Activer les options avancées** si vous voulez que le menu déroulant **Système de fichiers** soit affiché dans la zone étendue de l'écran **Formater le disque** et que les options disponibles soient affichées dans l'écran **Options de l'unité**.

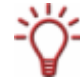

Cette case doit être cochée si vous souhaitez utiliser un système de fichiers différent du système de fichiers UDF 1.50 utilisé par défaut, par exemple pour le formatage.

- 9. Cochez la case **Afficher uniquement les notifications d'événements de base** si vous voulez recevoir uniquement les informations les plus importantes.
- 10. Cochez la case **Toujours ouvrir la boîte de dialogue des notifications d'événements** si vous voulez que la boîte de dialogue située dans la colonne inférieure droite de l'écran soit disponible en permanence.
- 11. Sélectionnez la langue à utiliser dans InCD dans la liste déroulante.
- 12. Cliquez sur le bouton **OK**.

 $\rightarrow$  Vous avez maintenant défini les préférences générales.

#### <span id="page-23-0"></span>**5.3.2 Définition d'une action lors de l'insertion d'un disque vierge**

Pour définir l'action à exécuter automatiquement lors de l'insertion d'un disque vierge, procédez comme suit :

- 1. Démarrez InCD.
- 2. Cliquez sur le bouton **Plus**.
	- $\rightarrow$  La zone étendue s'ouvre.
- 3. Cliquez sur le bouton **Préférences**.
	- $→$  **L'écran Préférences InCD** s'affiche.
- 4. Cliquez sur l'onglet **Formatage automatique**.
- 5. Sélectionnez la case d'option **Ne rien faire** si vous souhaitez qu'aucune action n'ait lieu.
- 6. Sélectionnez la case d'option **Formatage automatique (si possible**) si vous voulez que InCD effectue un formatage automatique si cette opération est techniquement possible.
- 7. Sélectionnez la case d'option **Ouvrir la boîte de dialogue de formatage** si vous voulez afficher la boîte de dialogue correspondante qui permet d'autres actions ainsi que le formatage avec InCD.
- 8. Sélectionnez la case d'option **Laisser InCD décider** si vous voulez que InCD sélectionne automatiquement la plus appropriée des trois options mentionnées ci-dessus pour chaque cas. Si le disque inséré peut être formaté automatiquement, l'option **Formatage automatique (si possible**) sera sélectionnée, dans le cas contraire, l'option **Ouvrir la boîte de dialogue de formatage** sera sélectionnée.

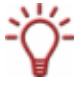

Les disques CD-RW et tous les disques R ne peuvent pas être formatés automatiquement. Tous les autres disques pris en charge ne peuvent être formatés automatiquement que si la case d'option **Formatage automatique (si possible)** est sélectionnée sur l'onglet Formatage automatique dans les préférences InCD.

- 9. Cliquez sur le bouton **OK**.
	- **→** Vous avez défini les actions que InCD doit effectuer lors de l'insertion d'un disque.

#### **5.3.3 Définition d'une action lors de l'éjection d'un disque R ouvert**

Pour définir l'action à exécuter automatiquement lors de l'éjection d'un disque à écriture unique ouvert (disque R), procédez comme suit :

- 1. Démarrez InCD.
- 2. Cliquez sur le bouton **Plus**.
	- $\rightarrow$  La zone étendue s'ouvre.
- 3. Cliquez sur le bouton **Préférences**.
	- $→$  **L'écran Préférences InCD** s'affiche.
- 4. Cliquez sur l'onglet **Éjection de disques inscriptibles**.
- 5. Sélectionnez la case d'option **Choix interactif** si vous voulez déterminer si un disque à écriture unique doit être éjecté immédiatement ou seulement à la fin de la session.
- 6. Sélectionnez la case d'option **Fermer la dernière session du disque avant l'éjection** si vous souhaitez que le disque ne soit pas éjecté avant la fermeture de la dernière session.
- 7. Sélectionnez la case d'option **Éjecter immédiatement** si vous souhaitez que le disque soit éjecté immédiatement sans attendre la fermeture de la dernière session.
- 8. Cliquez sur le bouton **OK.**
	- $\rightarrow$  Vous avez défini les actions à exécuter automatiquement avant l'éjection d'un disque réinscriptible.

# <span id="page-25-0"></span>**6 Écran Formater**

Vous devez formater les disques non formatés avant de les utiliser avec InCD.

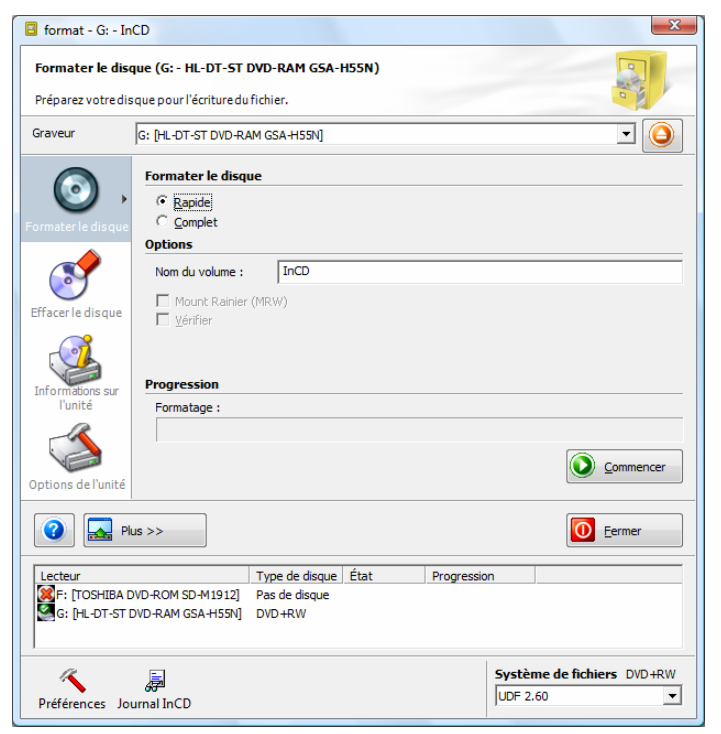

Fig. 9 : écran **Formater** 

Pour cela, les cases d'option et cases à cocher suivantes sont disponibles dans l'écran **Formater** :

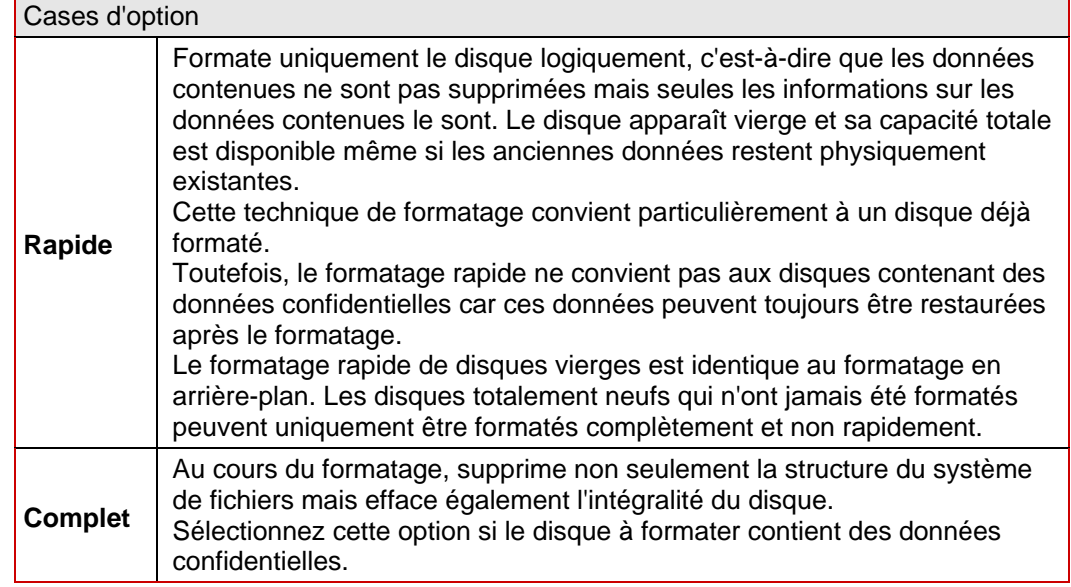

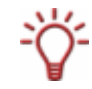

Pendant le formatage, vous ne pouvez exécuter aucune autre commande sur le disque utilisé. Si vous avez installé plusieurs lecteurs, vous pouvez traiter tous les disques insérés en parallèle.

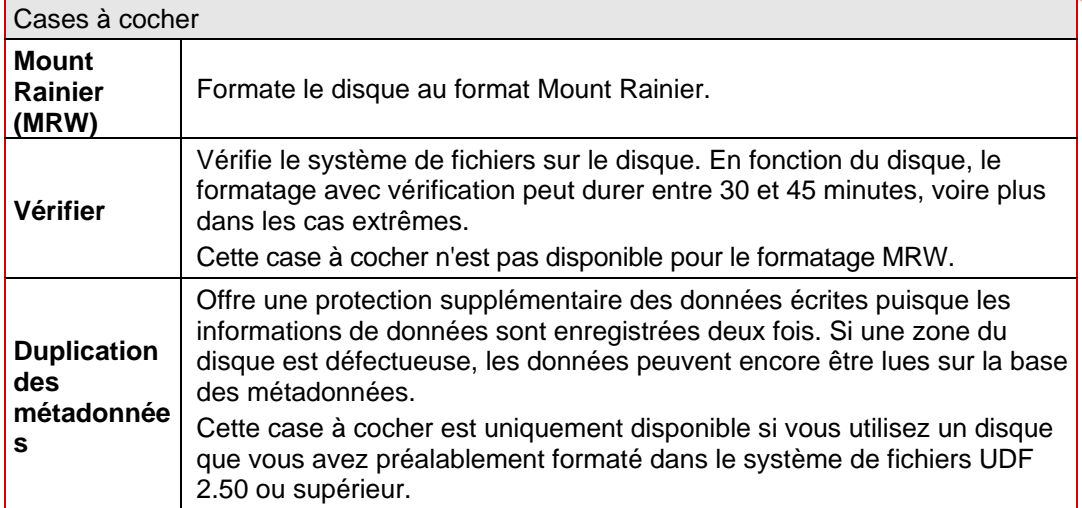

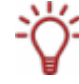

Si la case **Activer les options de format avancées** est cochée dans l'onglet **Général** des préférences InCD, la liste déroulante **Système de fichiers** s'affiche dans la zone étendue en bas de l'écran. Vous pouvez sélectionner ici le format UDF de votre choix. Les formats suivants sont disponibles :

- 1.00 pour [CD-ROM](http://de.wikipedia.org/wiki/CD-ROM)
- Première mise à jour 1.01 pour [DVD](http://de.wikipedia.org/wiki/DVD)
- Format standard 1.02 pour [DVD-Vidéo](http://de.wikipedia.org/wiki/DVD-Video)
- Format standard 1.50 pour fichiers DVD réinscriptibles ([DVD-RAM](http://de.wikipedia.org/wiki/DVD-RAM), DVD±RW)
- Format standard 2.00/2.01 pour enregistrement vidéo
- 2.50 pour [BD-RE](http://de.wikipedia.org/wiki/BD-RE)
- 2.60 pour [BD-R](http://de.wikipedia.org/wiki/BD-R)

La durée nécessaire au formatage d'un disque avec InCD varie en fonction du disque :

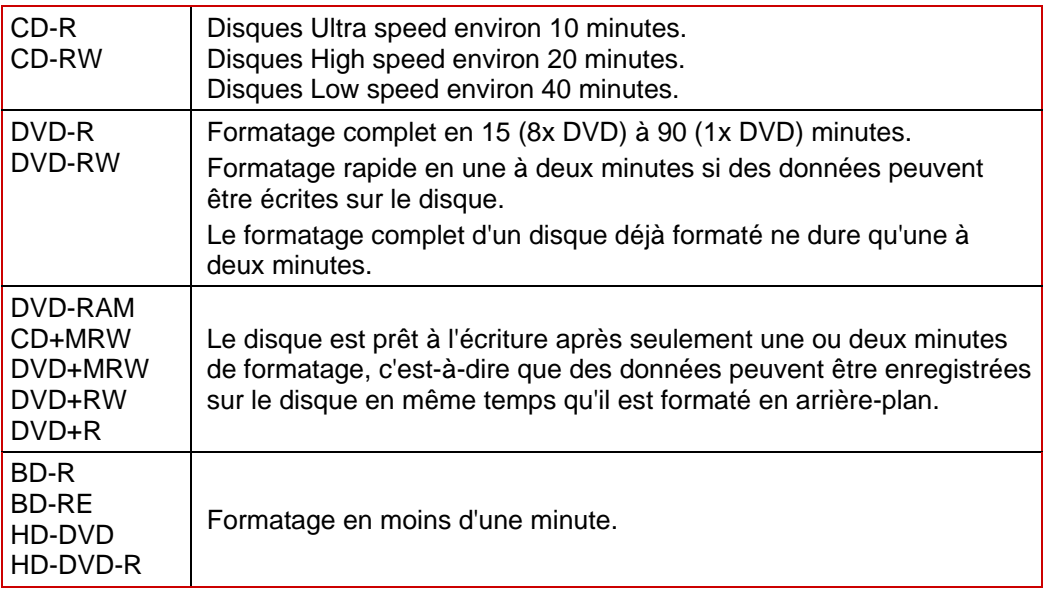

<span id="page-27-0"></span>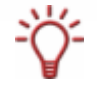

Si un disque a déjà été gravé plusieurs fois, des erreurs peuvent se produire lors du reformatage et risquer de causer l'abandon du processus de formatage. Dans ce cas, effacez complètement le disque avant de réessayer de le formater (voir chapitre [Effacement de disques\)](#page-29-0).

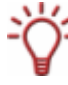

#### **Formatage en arrière-plan**

Le formatage en arrière plan est effectué par le lecteur lorsqu'il est inactif, c'est-à-dire non utilisé pour la lecture ou la gravure. Il est interrompu lorsque vous accédez au disque (pour le lire, le graver ou l'éjecter) et reprend lorsque le lecteur est à nouveau inactif et contient le disque concerné. Ceci est également valable si l'ordinateur est arrêté pendant le formatage en arrière-plan.

## **6.1 Formatage d'un disque**

Pour formater un disque, procédez comme suit :

- 1. Insérez un disque dans le graveur.
- 2. Ouvrez la fenêtre principale InCD.
- 3. Cliquez sur l'icône **Formater le disque**.
	- $→$  L'écran **Formater** s'affiche.
- 4. Sélectionnez la case d'option **Rapide** pour un formatage rapide qui effacera uniquement la structure des données ou sur la case d'option **Complet** pour supprimer également les données existantes du disque.
- 5. Entrez un nom de disque composé d'un maximum de 15 caractères sans espaces dans le champ de saisie **Nom du volume**.
- 6. Si la case à cocher Mount Rainier (MRW) est disponible (votre graveur permet le formatage MRW), cochez-la si vous souhaitez formater le disque au format MRW.
- 7. Cochez la case **Vérifier** si vous voulez vérifier que le disque ne contient pas d'erreurs physiques.
- 8. Si la case à cocher **Duplication des métadonnées** est disponible (ce qui signifie que le disque doit être formaté au format UDF 2.50 ou supérieur), cochez-la si vous souhaitez dupliquer les métadonnées des fichiers par précaution.
- 9. Sélectionnez le format UDF choisi dans la liste déroulante **Système de fichiers**.

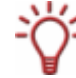

La liste déroulante Système de fichiers n'est disponible que si la case **Activez les options de format avancées** est cochée sur l'onglet **Général** de l'écran Préférences InCD.

#### 10. Cliquez sur le bouton **Commencer**.

- $\rightarrow$  Le processus de formatage commence, vous pouvez suivre son état d'avancement dans la barre de progression.
- $\rightarrow$  Dès que le processus de formatage est terminé, le disque est éjecté.

# <span id="page-28-0"></span>**7 Écran Effacer**

L'effacement d'un disque n'est pas comparable à la suppression des données d'une disquette ou du disque dur. L'effacement supprime également le formatage et a pour résultat un disque complètement vierge et comme neuf.

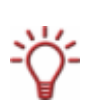

InCD vous permet de formater des disques à écriture unique (disques R) et de les graver progressivement en fonction de leur capacité . Vous pouvez également supprimer des fichiers mais cette opération ne permet pas de libérer la capacité correspondante. À la différence des disques RW/RE, vous ne pouvez pas formater et réécrire ces types de disques à l'aide d'InCD.

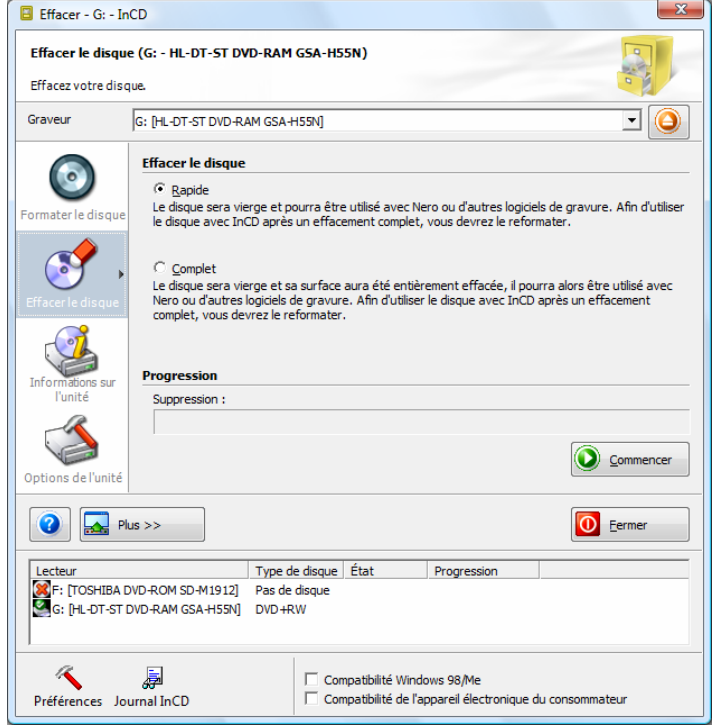

Fig. 10 : écran **Effacer** 

Dans la zone **Effacer le disque** de l'écran **Effacer**, vous pouvez sélectionner **Rapide** ou **Complet** :

#### **Rapide**

Seule la structure du système de fichiers sera supprimée, le disque apparaît « vierge » mais les fichiers restent physiquement disponibles.

**Complet**

Efface non seulement la structure du système de fichiers mais également l'intégralité du disque pour créer un disque réellement vierge. Sélectionnez cette option si vous souhaitez effacer des données confidentielles.

 Si la case **Options avancées** est cochée dans l'onglet **Général** des préférences InCD, les cases à cocher suivantes sont également disponibles dans la zone étendue de l'écran :

<span id="page-29-0"></span>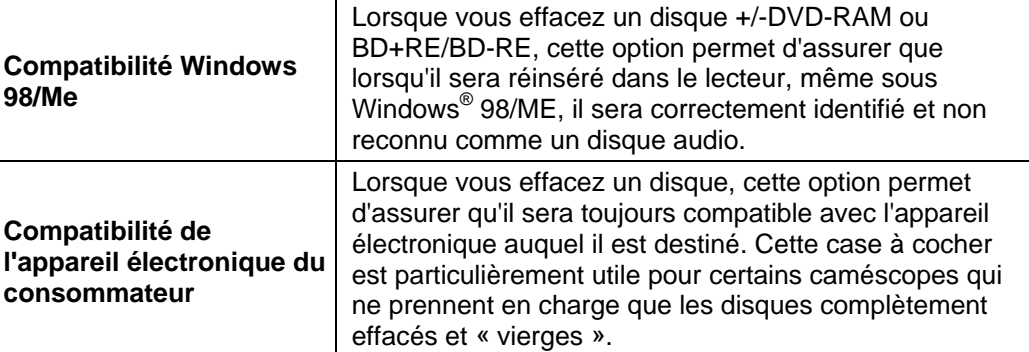

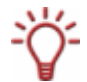

Les cases **Compatibilité Windows 98/ME** et **Compatibilité de l'appareil électronique du consommateur** doivent uniquement être cochées si une opération d'effacement a déjà été effectuée sans ces options et que Windows 98/Me ou l'appareil électronique n'ont pas identifié correctement le disque comme « vierge ».

## **7.1 Effacement de disques**

Pour effacer un disque, procédez comme suit :

- 1. Cliquez sur l'icône **Effacer le disque**.
	- $→$  **L'écran Effacer le disque** s'affiche.
- 2. Sélectionnez l'option **Rapide** (effacer la structure du système de fichiers) ou **Complet** (effacer l'intégralité du disque).
- 3. Cochez la case **Compatibilité Windows 98/Me** si vous voulez que le disque inséré soit reconnu correctement par Windows® 98/ME après l'effacement (et non toujours comme un CD audio).
- 4. Cochez la case **Compatibilité de l'appareil électronique du consommateur** si vous voulez que le disque inséré reste disponible pour l'appareil électronique auquel il est destiné après son effacement.
- 5. Cliquez sur le bouton **Commencer**.
	- $\rightarrow$  Le processus d'effacement commence, vous pouvez suivre son état d'avancement dans la barre de progression.
	- $\rightarrow$  Dès que le processus d'effacement est terminé, le disque est éjecté.

Pendant l'effacement, vous ne pouvez exécuter aucune autre commande sur le disque utilisé. Si vous avez installé plusieurs lecteurs, vous pouvez traiter des disques insérés dans ces lecteurs en parallèle.

# <span id="page-30-0"></span>**8 Écran Informations sur l'unité**

L'écran **Informations sur l'unité** fournit des informations sur le nom et les capacités de l'unité sélectionnée ainsi que sur le disque inséré.

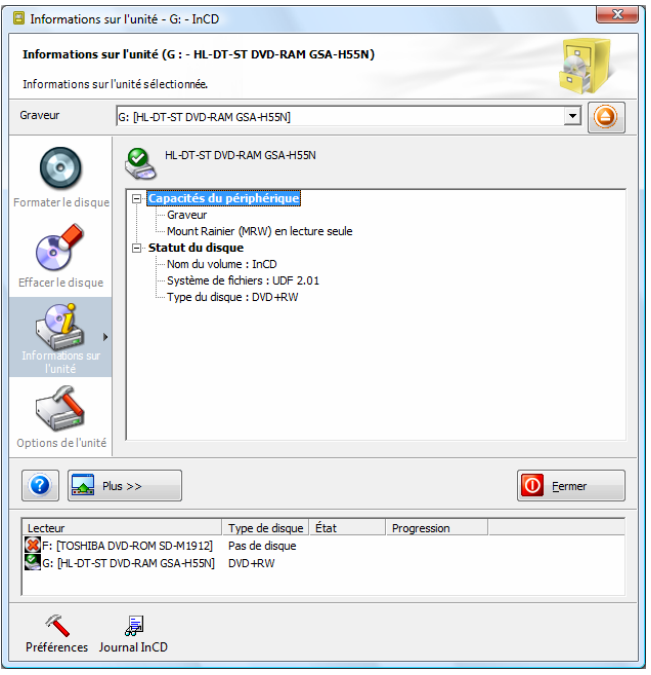

Fig. 11 : écran **Informations sur l'unité** 

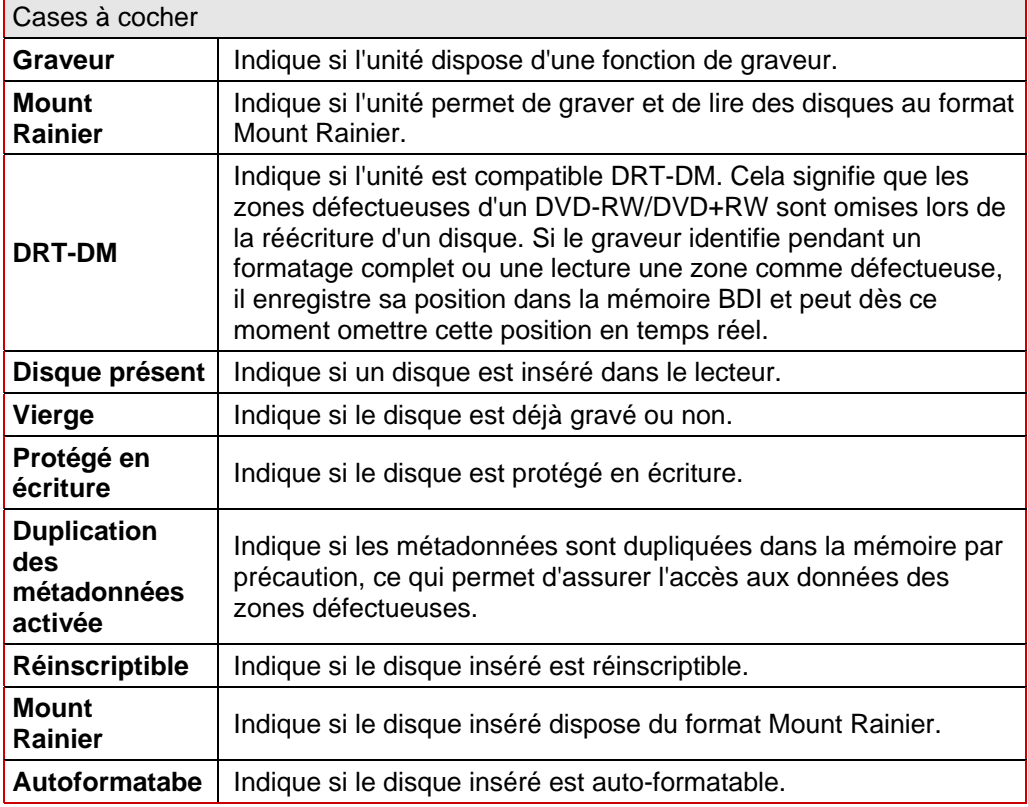

# <span id="page-31-0"></span>**9 Écran Options de l'unité**

L'écran **Options de l'unité** affiche les options disponibles sous la forme de cases à cocher en fonction du disque inséré.

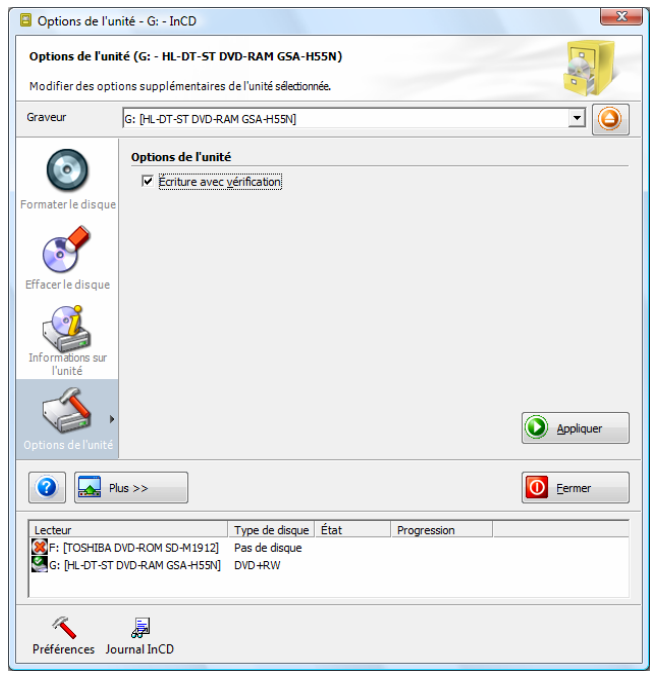

Fig. 12 : écran **Options de l'unité** 

Les cases à cocher suivantes sont disponibles :

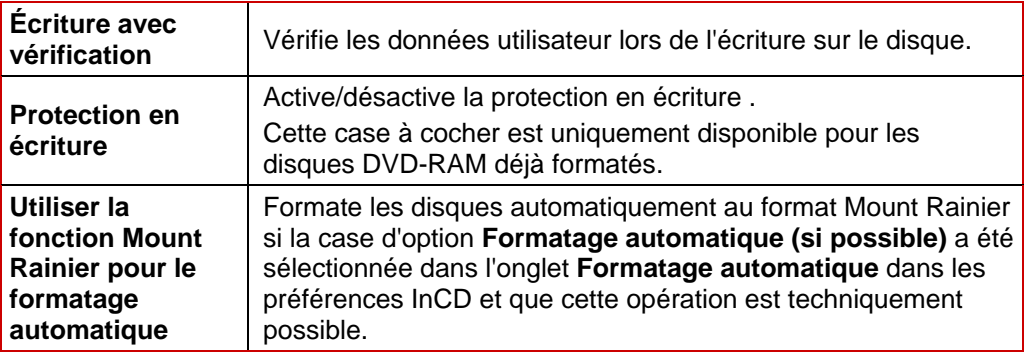

# <span id="page-32-0"></span>**10 Enregistrement de données sur un disque formaté à l'aide de InCD**

Un disque formaté à l'aide de InCD peut être utilisé comme un disque dur ou une disquette. Vous pouvez simplement déplacer, copier ou envoyer vers le disque des documents d'autres applications et les y enregistrer. Procédez comme suit :

- 1. Insérez un disque formaté avec InCD dans le graveur.
- 2. Sélectionnez dans l'Explorateur Windows® les fichiers que vous souhaitez déplacer vers le disque InCD.
- 3. Faites glisser les fichiers sélectionnés vers l'icône du lecteur.
	- $\rightarrow$  Les fichiers sont stockés sur le disque InCD.
- 4. Sélectionnez dans l'Explorateur Windows® les fichiers que vous souhaitez copier sur le disque InCD.
- 5. Dans le menu contextuel des fichiers sélectionnés, sélectionnez l'option **Copier**.
- 6. Cliquez sur l'icône du lecteur.
- 7. Sélectionnez l'option **Coller** dans le menu contextuel de l'icône du lecteur.  $\rightarrow$  Les fichiers ont été copiés sur le disque InCD.
- 8. Sélectionnez dans l'Explorateur Windows® les fichiers que vous souhaitez envoyer vers le disque InCD.
- 9. Sélectionnez l'option **Envoyer vers > InCD** dans le menu contextuel des fichiers sélectionnés.
	- $\rightarrow$  Les fichiers ont été envoyés vers le disque InCD et y sont stockés.
- 10. Si vous souhaitez enregistrer des documents d'une application dans le disque InCD, sélectionnez normalement **Fichier** > **Enregistrer sous** > <**Nom du lecteur** (ex. : **InCD**)>.
	- $\rightarrow$  Les documents sont stockés sur le disque InCD.
	- **→** Vous avez stocké les fichiers choisis sur le disque. Vous pouvez maintenant éjecter le disque.

## <span id="page-33-0"></span>**11 Effacement de données d'un disque formaté à l'aide de InCD**

Vous pouvez également effacer des données d'un disque formaté avec InCD comme vous le feriez d'un disque dur. Il existe toutefois une restriction mineure : même si vous pouvez supprimer des fichiers des disques R (disques à écriture unique), cette opération ne permet pas de libérer la capacité correspondante. Vous ne pouvez donc pas « écraser » les fichiers de ce type de disques.

Cette opération est en revanche possible sur tous les disques RW/RE.

Pour supprimer des données d'un disque formaté avec InCD, procédez comme suit :

- 1. Sélectionnez normalement les données choisies dans l'Explorateur Windows®.
- 2. Ouvrez le menu contextuel correspondant.
- 3. Sélectionnez l'option **Supprimer**.
	- $\rightarrow$  Les données sélectionnées sont effacées.

# <span id="page-34-0"></span>**12 Raccourcis clavier**

Les raccourcis clavier suivants sont disponibles pour l'entrée de commandes pour InCD :

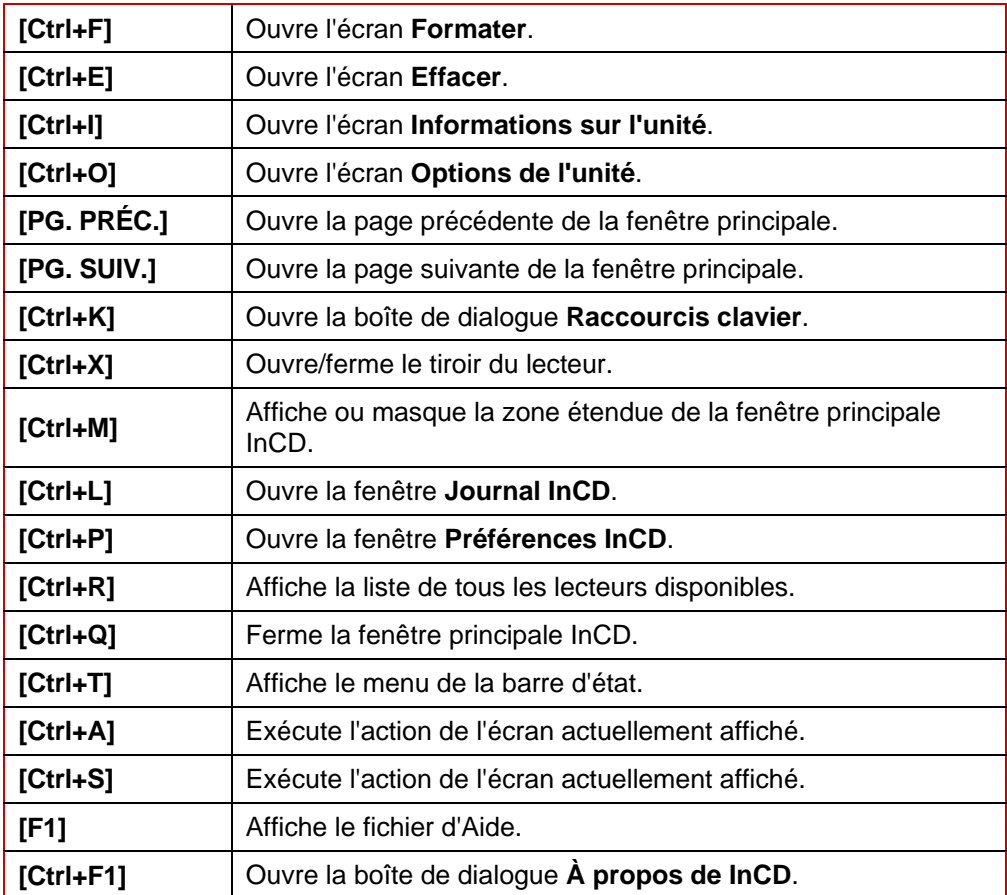

#### <span id="page-35-0"></span>13 **Index**

## $\overline{\mathbf{A}}$

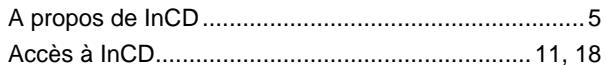

## $\mathbf c$

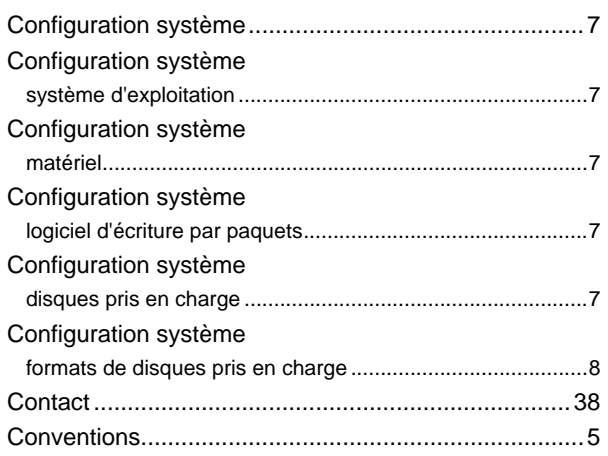

## $\overline{\mathsf{D}}$

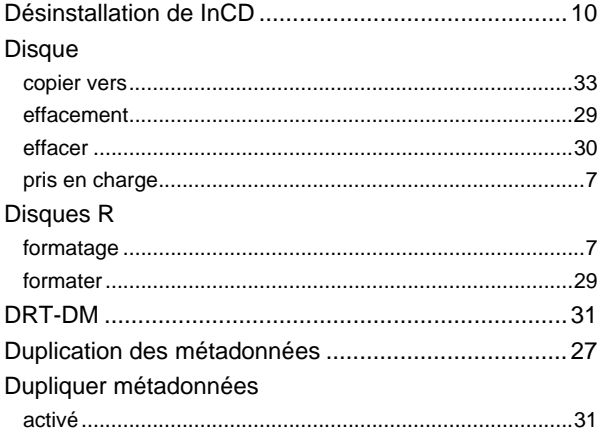

## $\bar{\textbf{E}}$

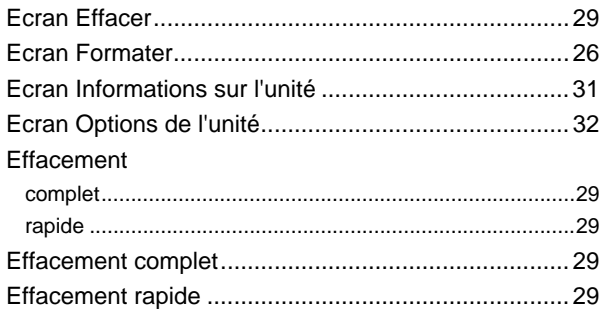

## $\bar{\mathbf{F}}$

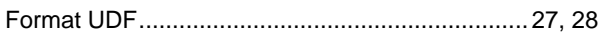

#### Formatage

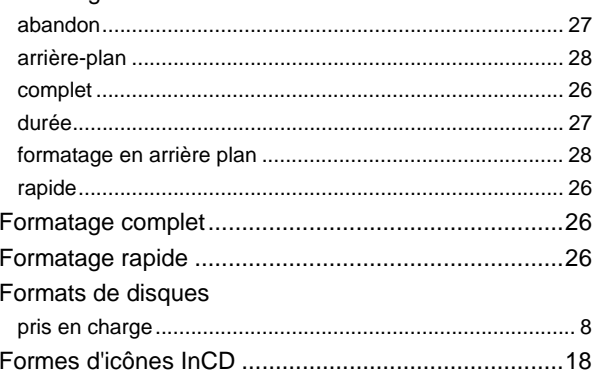

## $\mathbf{I}$  $InCD$

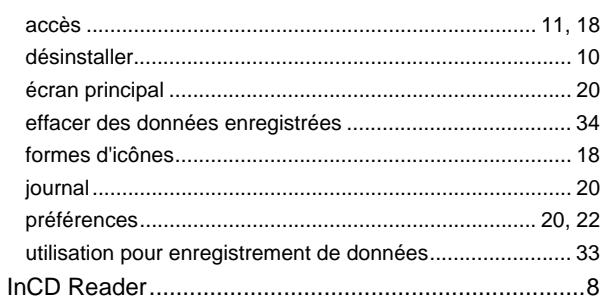

## J

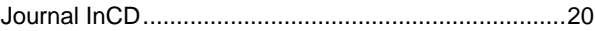

## Ĺ

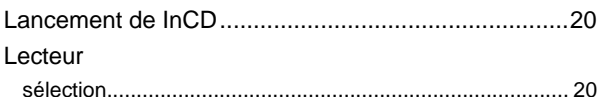

#### M

## $\mathbf 0$

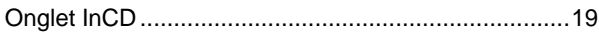

## $\overline{P}$

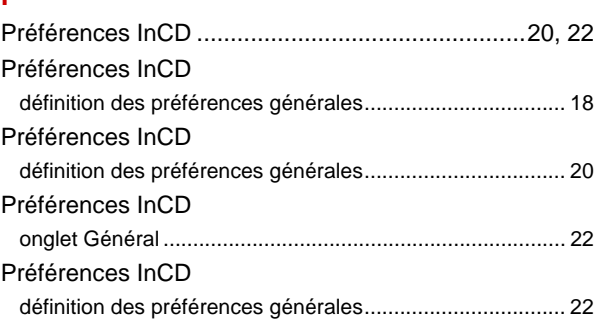

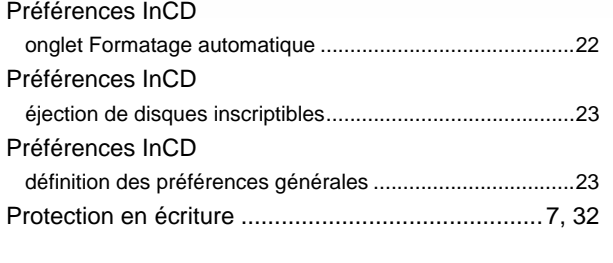

## **R**

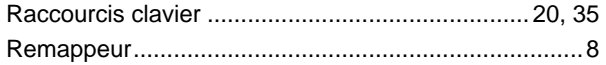

## **S**

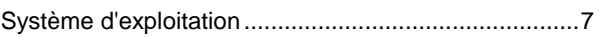

## **V**

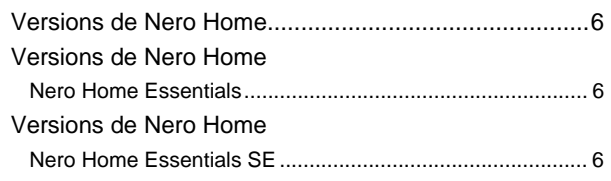

# <span id="page-37-0"></span>**14 Contact**

## **14.1 Données de contact**

InCD est un produit Nero AG.

# InCD5

Nero AG Im Stöckmädle 13-15 76307 Karlsbad Allemagne

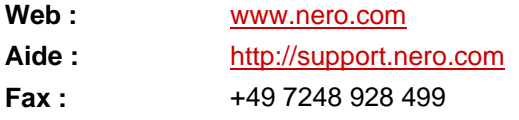

Copyright © 2007 Nero AG et ses concédants. Tous droits réservés.